## **Instructions for Accessing and Completing the Day Care and Pre-k Immunization Survey**

Please log on to the Health Commerce System (HCS) at: [https://commerce.health.state.ny.us,](https://commerce.health.state.ny.us/) to verify that your account is active.

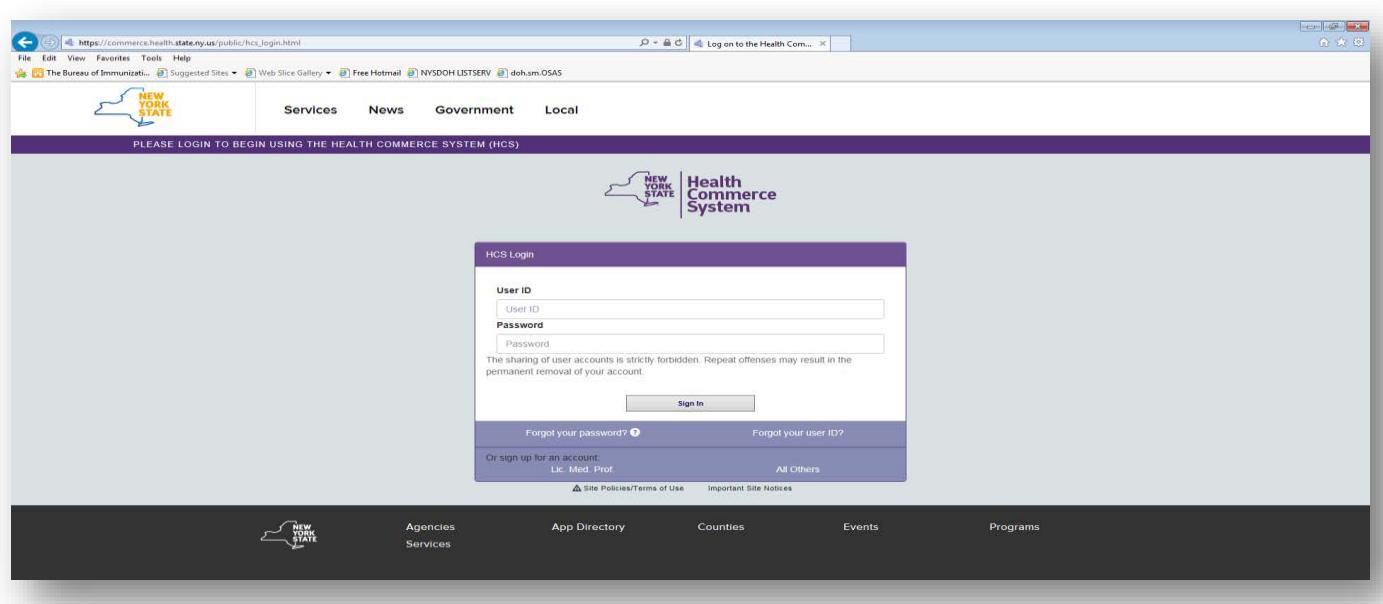

- If your account is NOT active, contact the Commerce Accounts Management Unit (CAMU) at 1-866-529-1890.
- HCS Coordinators do not have to assign themselves to an additional role to access the survey.
- HCS Coordinators must assign staff with HCS user accounts to a role for them to access the survey.
	- $\circ$  HCS Coordinators will need to assign staff to the role of school data reporter.
- Instructions for assigning a role are listed below. For help assigning a role, please contact Informatics at 518-473-1809.

## **Assigning Roles by the HCS Coordinator:**

- 1. Log onto the HCS.
- 2. Click on **Coordinator's Update Tool**.
- 3. **Choose the school organization** you wish to update with the school data reporter role, and click on **Select**.
- 4. Click on **Manage Role Assignments**.
- 5. Click on **Modify** next to the role that you want to assign an individual.
- 6. A pop-up list will be displayed of the individuals affiliated with your school district/school who have HCS accounts.
- 7. Check the box next to each individual you want to assign to the role and click on **Add Role Assignment.**
- 8. If the individual you want to assign to the role is not on the pop-up list, use the search box to find them in the directory. Another pop-up list of names will be displayed.

Highlight the name of the person you would like to add to the role and click on Add Role Assignments.

- 9. If the individual you want to assign to the role does not appear in the new pop-up list, then he/she has not been issued an HCS account and needs to submit the paperwork to receive one.
- 10. If you have just been assigned to a role and are unable to see the survey, you need to log off the HCS for approximately 15 minutes. When you log on again, you should be able to access the survey.

## **Access the Day Care and Pre-k Survey Link (You only need to complete the steps for accessing the School Survey link the first time you log into the survey)**

- 1. Go to: [https://commerce.health.state.ny.us](https://commerce.health.state.ny.us/)
- 2. Select **My Content** on the menu bar at the top of the screen.

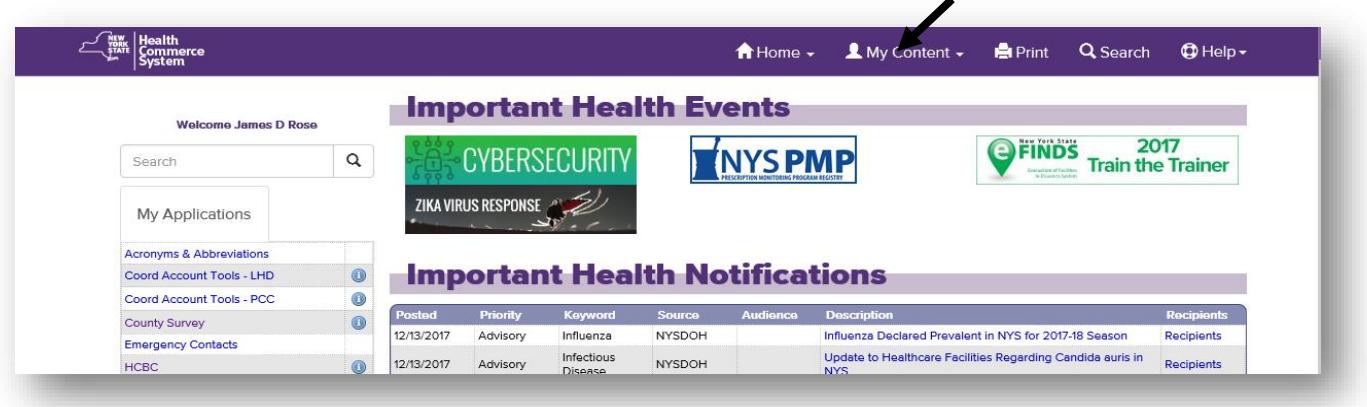

3. Select **All Applications** from the drop down box.

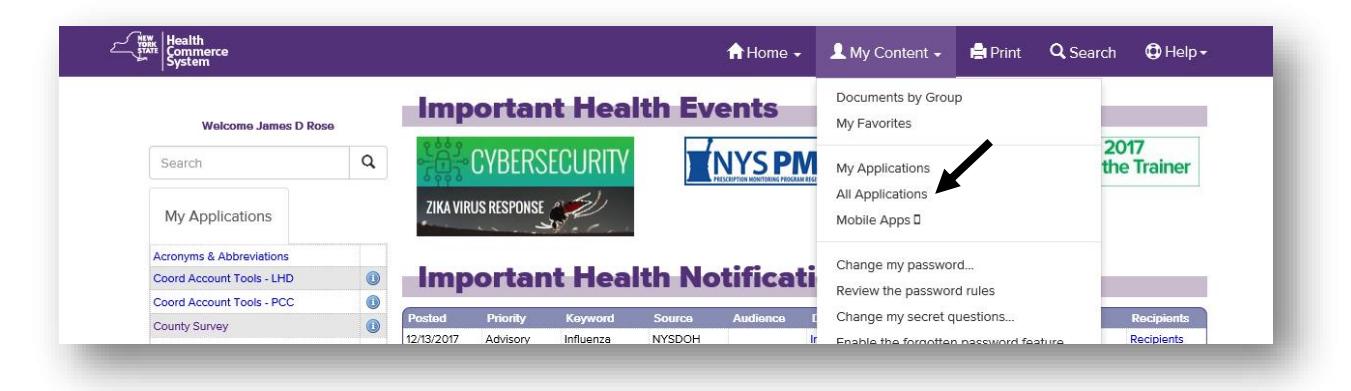

4. Select S to locate the School Survey application from the list of HCS applications

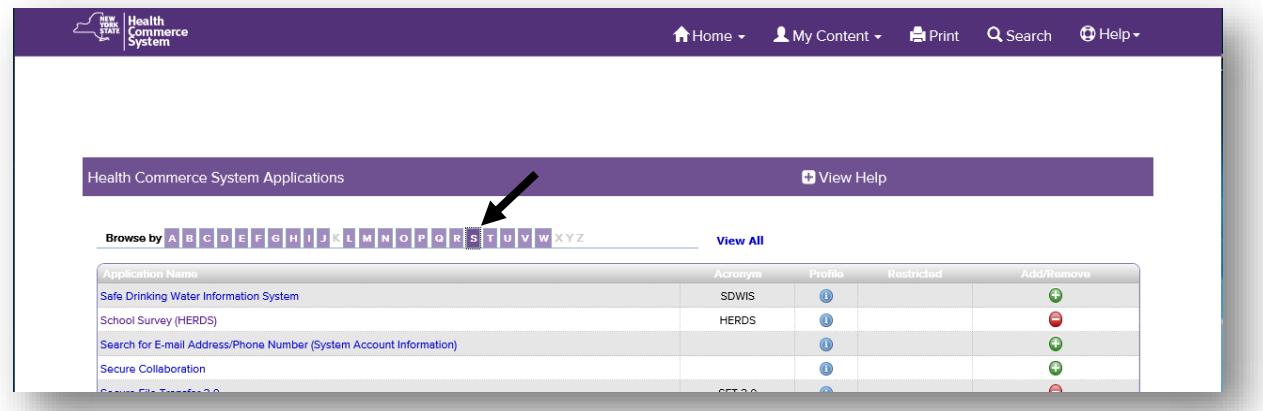

5. Click on the **green and white plus symbol icon** in the Add/Remove column and return to the HCS homepage.

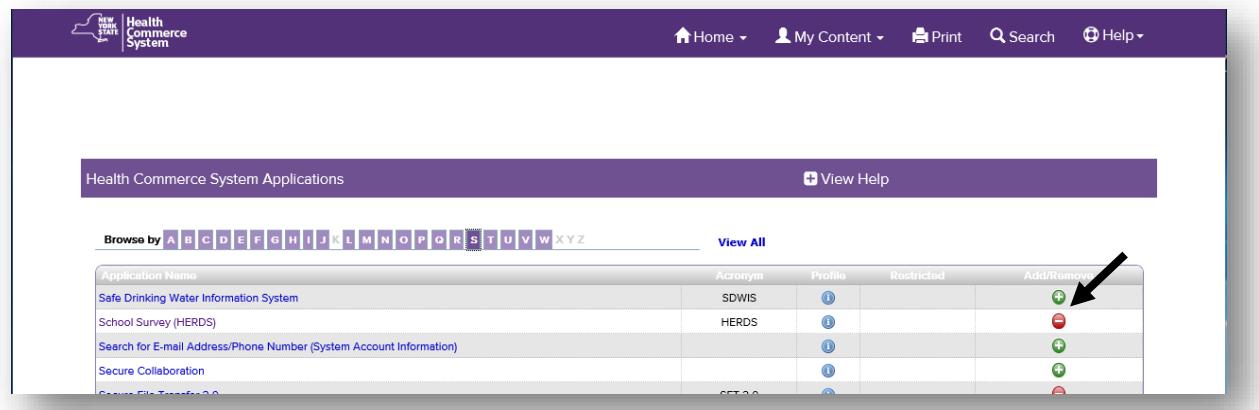

6. The **School Survey** link should now appear under **My Applications** in the menu to the left of your screen on the HCS homepage and should be there every time you log onto the HCS

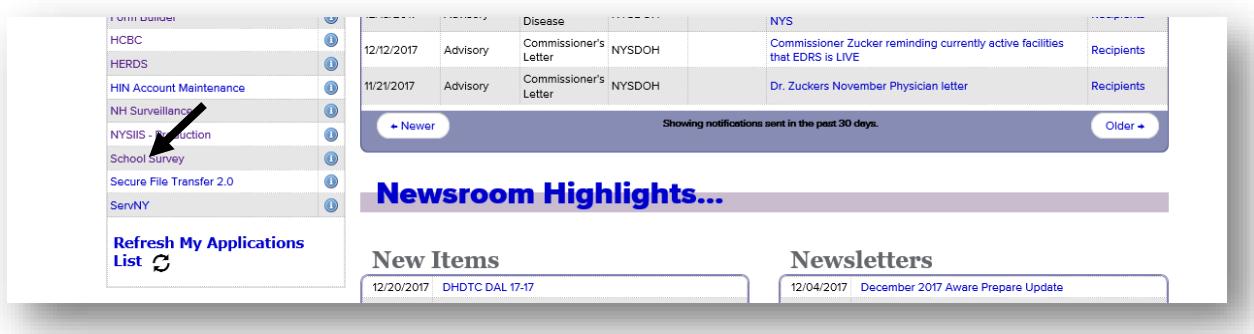

If you are not the HCS Coordinator, you need to be assigned to a role to access the survey. Contact the HCS Coordinator for assistance.

## **Instructions for Completing the Day Care and Pre-k Immunization Survey**

Instructions for Accessing and Completing the Day Care and Pre-k Immunization Survey NYSDOH, Bureau of Immunization February 2022

1) Click on **School Survey** (the words "School Survey" not the blue circle with an 'i' in the middle):

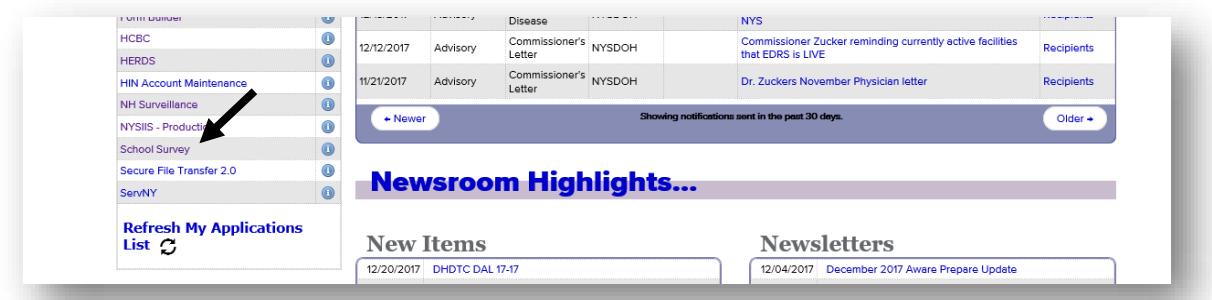

2) Click on **Data Entry**:

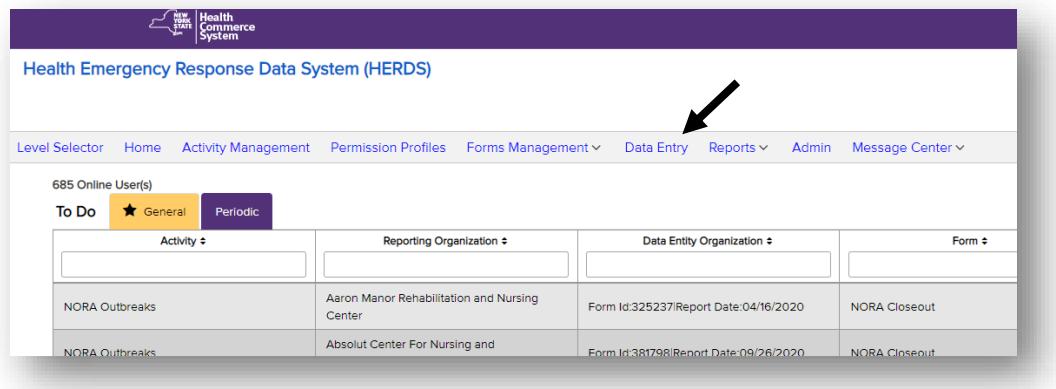

3) Select **Day Care and Pre-k Immunization Survey 20XX** from the activity drop down box. If you are only assigned for the **Day Care and Pre-k Immunization Survey 20XX,** the activity will be automatically selected for you:

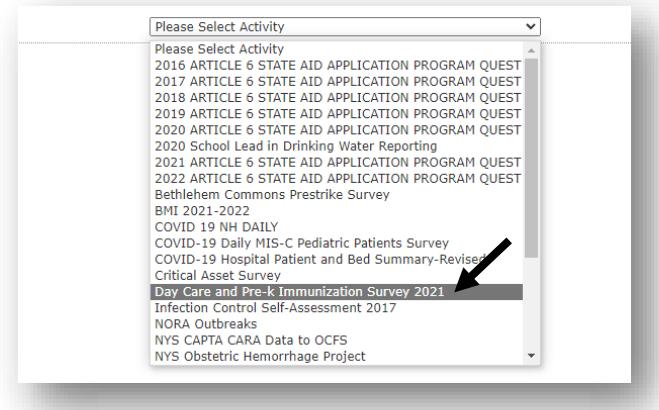

4) Select the appropriate day care/pre-k from the **Organization** drop down box.

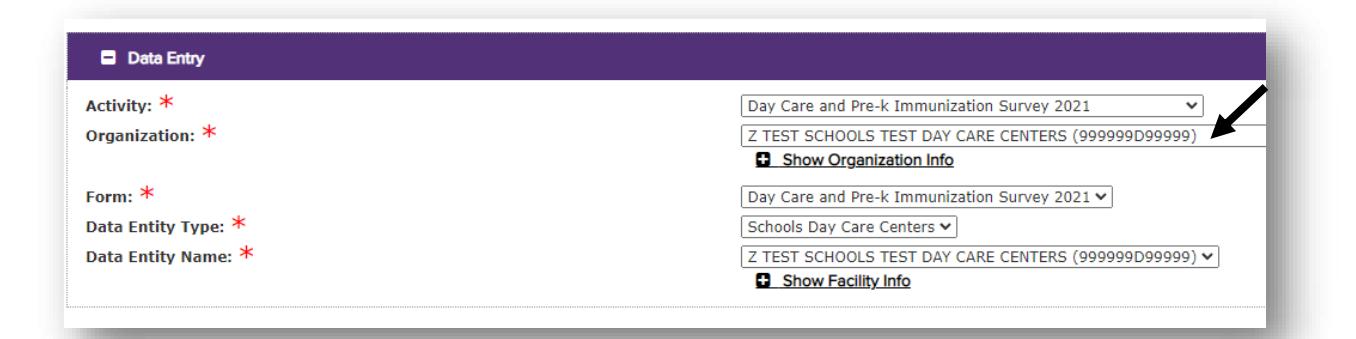

5) Click on **Show Organization Info** to confirm the address and phone number for the day care/pre-k.

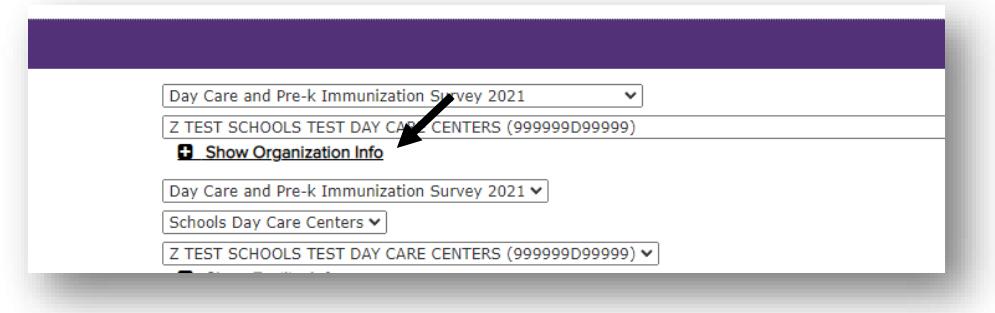

6) Your facility information will display on the screen.

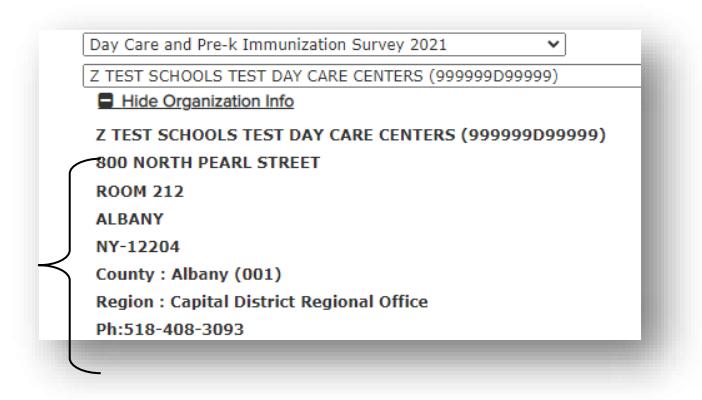

7) To enter data in the survey, go down to **Grade Groups**:

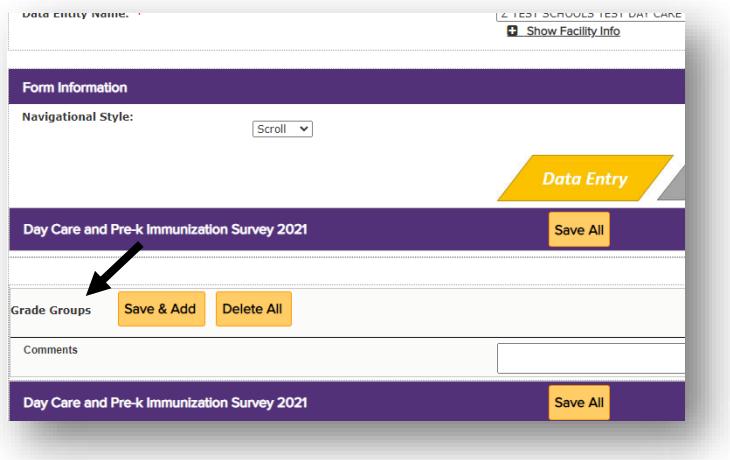

8) Click on **Save & Add**:

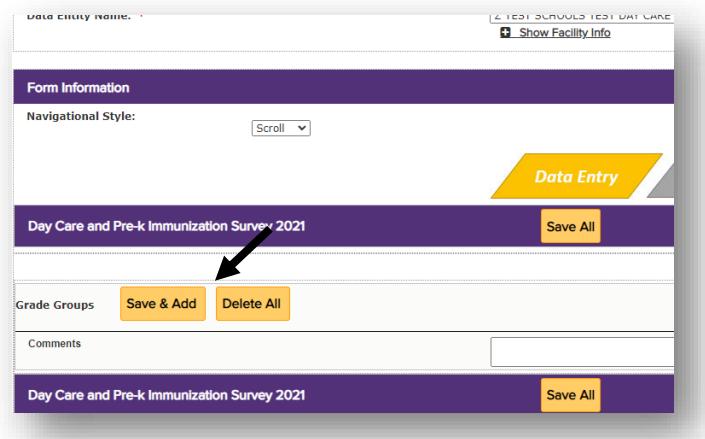

9) Select a grade group from the **Select a Value** drop down box:

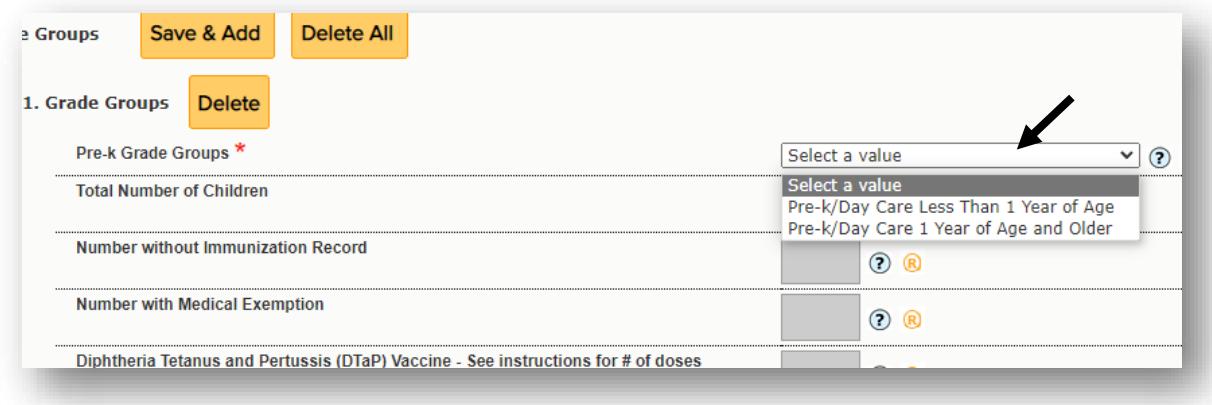

10) Enter data for the grade group (A) and click on **Save & Add** again (B). Repeat steps 8 and 9 if you have both day care and pre-k grade groups in your facility:

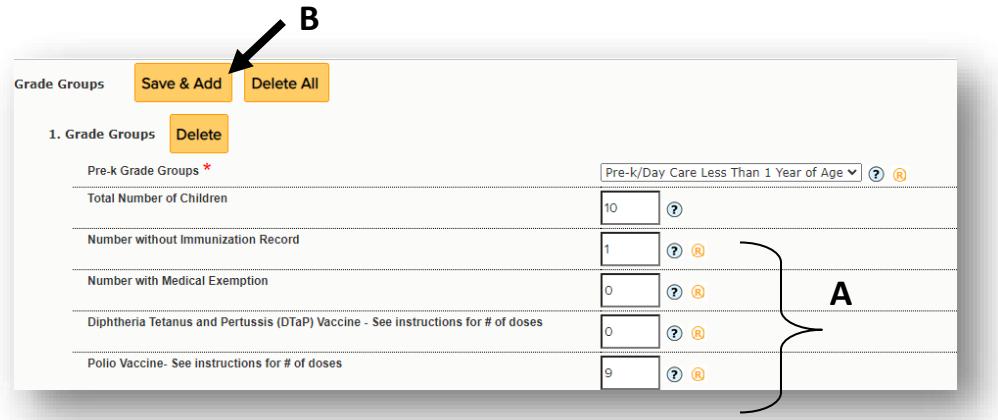

11) Once you have completed entering data for **all** your grade groups, click on **Save All**:

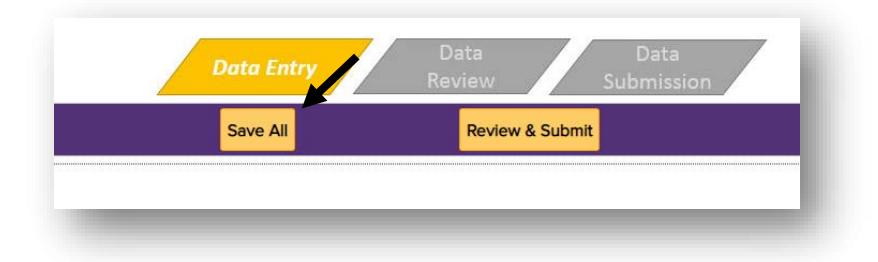

12) Then click on **Review & Submit**:

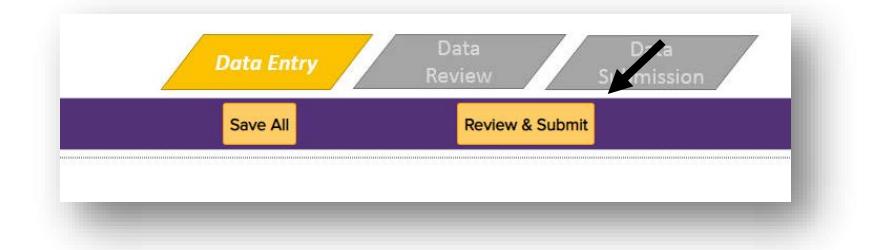

13) Click on **Submit Data**:

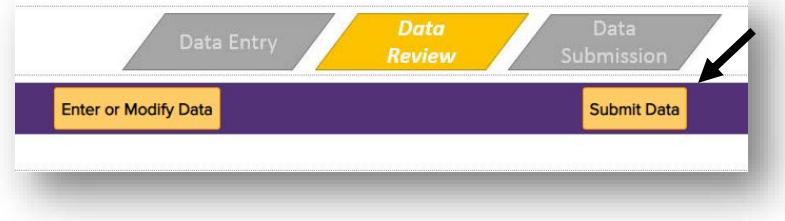

14) Your data submission will be processed, and you will see the message: **Data has been submitted successfully**. Your survey is now complete.

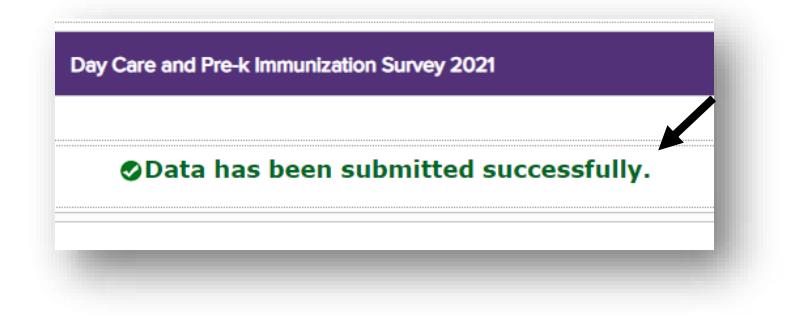